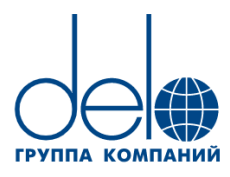

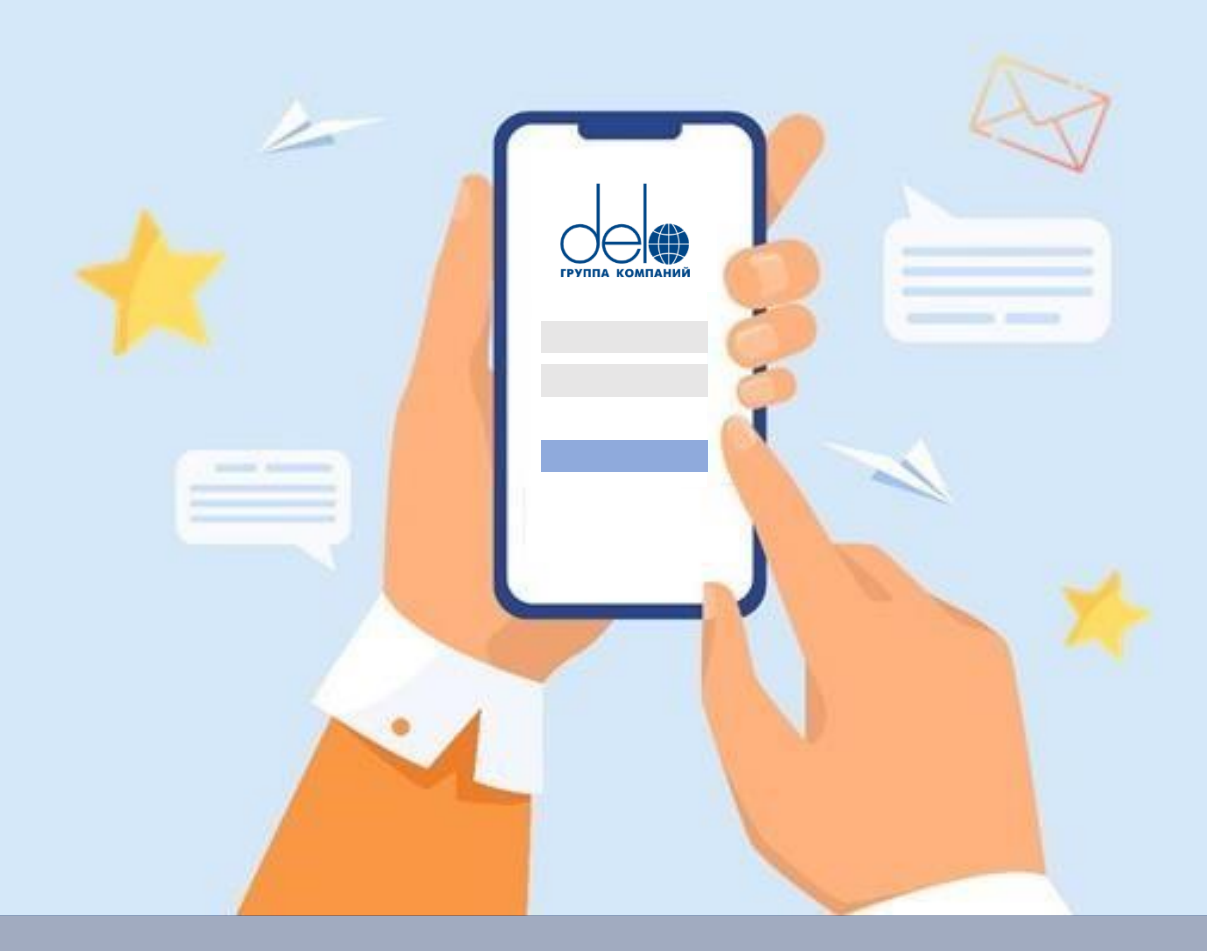

# **Мессенджер Delo Space**

# Инструкция по регистрации

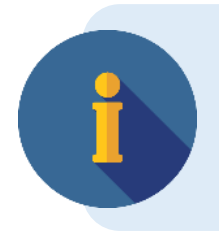

Использовать мессенджер можно только для обмена общедоступной информацией. Обмен КТ и ДСП информацией запрещен.

# **Содержание**

Инструкция для сотрудников предприятий отрасли, работающих на территории РФ:

Установка Delo Space [на мобильных устройствах](#page-2-0)  [Android](#page-2-0)

[Установка Delo Space на ПК и ноутбуках](#page-4-0)

[Регистрация в системе и вход](#page-5-0)

Перед установкой Перед установ.<br>приложения и при приложения и каталии<br>его использовании го использование<br>Выключайте VPN.

Переходите по ссылкам в содержании сразу к нужному разделу.

Регистрация и установка Delo Space на мобильных устройствах, компьютерах и ноутбуках

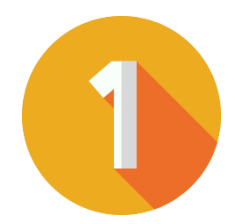

<span id="page-2-0"></span>**Установка Delo Space на мобильных устройствах Android**

#### **Требования к устройствам Android:**

- версия ОС от 7.0
- процессор ARW V7 и выше
- разрешение экрана от 800х480 px
- Android System WebView от 114 версии и выше
- для комфортной работы с приложением рекомендуется около 2 Gb памяти (~200 Мб для приложения – точный объем зависит от устройства, ~100 Мб для данных пользователя)

Загрузите клиент Delo Space из сетевого хранилища delo. Отсканируйте QR-код камерой телефона или зайдите по [ссылке,](https://bitrix24public.com/delotech.bitrix24.ru/docs/pub/f3b0a1f17ea2b44ba2b855a6485f1742/default/?&) на открывшейся странице нажмите кнопку скачать.

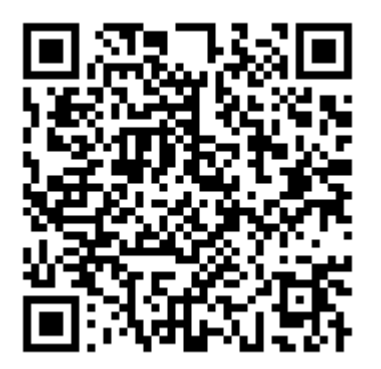

#### **Установка приложения**

**ШАГ 1.** После перехода по ссылке, нажмите кнопку скачать файл, после загрузки нажмите на «Открыть» во всплывающем окне

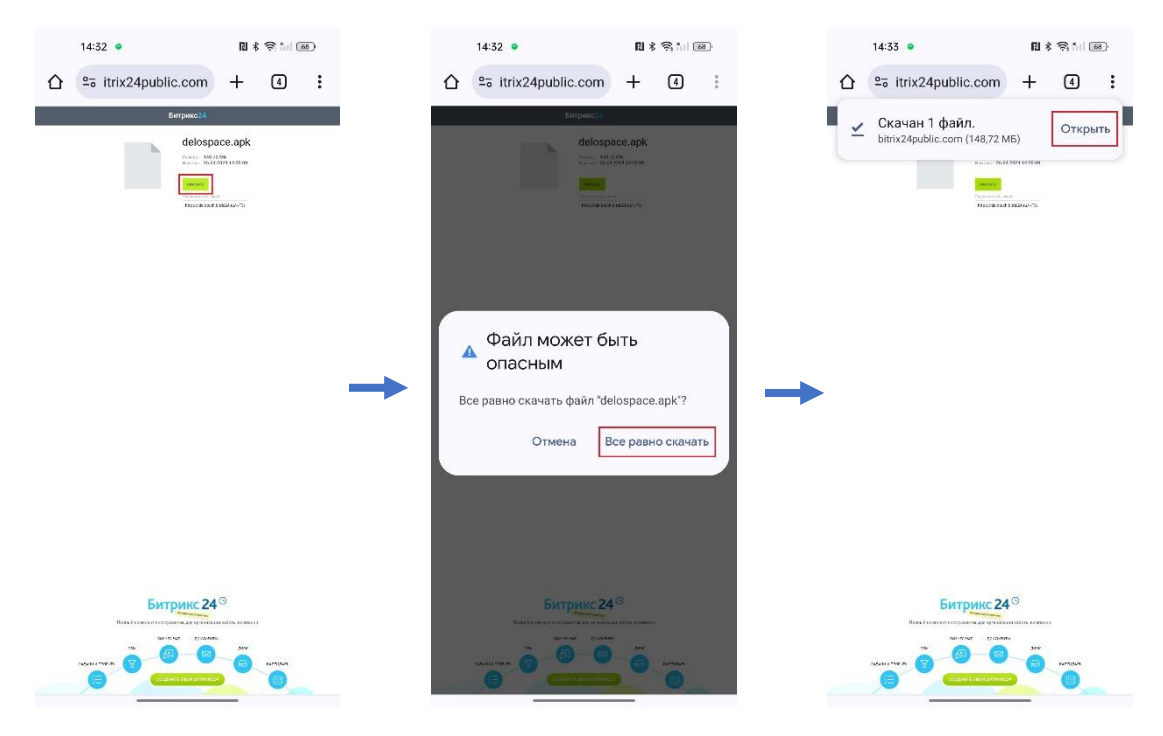

**ШАГ 2.** Если на вашем устройстве запрещена установка неизвестных приложений из источников, возникнет всплывающее окно с предупреждением, нажмите на «Настройки» в нем и поставьте галочку напротив «Разрешить приложения из этого источника», в следующем окне выберите вариант «Установить»

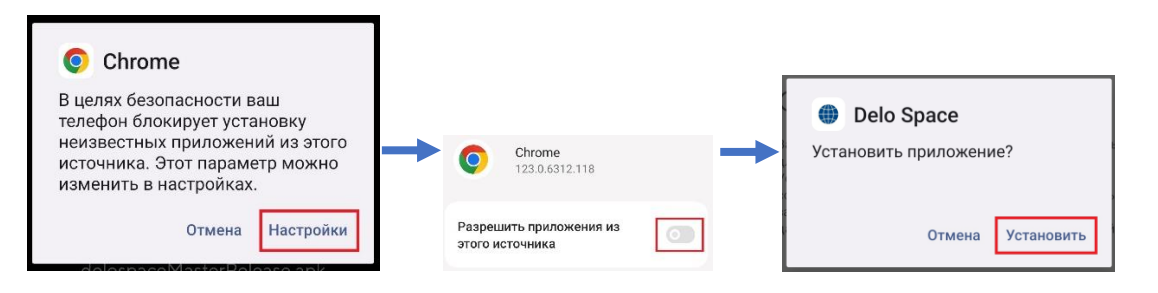

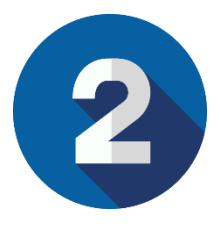

<span id="page-4-0"></span>**Установка Delo Space на компьютеры или ноутбуки (Если Ярлык Delo Space не появился на рабочем столе)**

Загрузите клиент Delo Space из сетевого хранилища delo. Отсканируйте QR-код камерой телефона или зайдите по ссылке, соответствующей вашей операционной системе, после чего, нажмите на кнопку Скачать:

Для устройств под управлением Windows: [установщик](https://bitrix24public.com/delotech.bitrix24.ru/docs/pub/14b077c75bd44baec080b076eded9efb/default/?&)

Для устройств под управлением Linux: appimage [.deb](https://bitrix24public.com/delotech.bitrix24.ru/docs/pub/269265dc6a00f74650bf27e57b982fe7/default/?&)

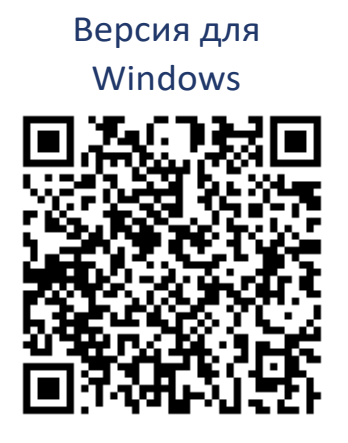

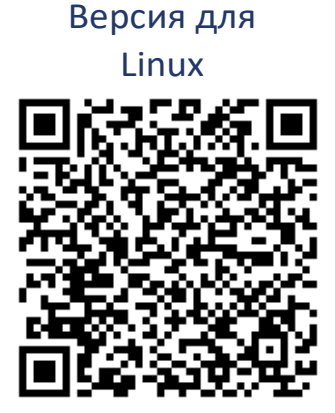

Версия для Linux (Debian) AMD64

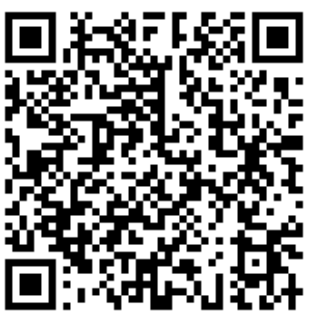

## <span id="page-5-0"></span>**Регистрация в системе и вход в Delo Space**

**ШАГ 1.** Запустите приложение после его установки и зарегистрируйтесь по номеру телефона (номер телефона нужен только для получения кода безопасности).

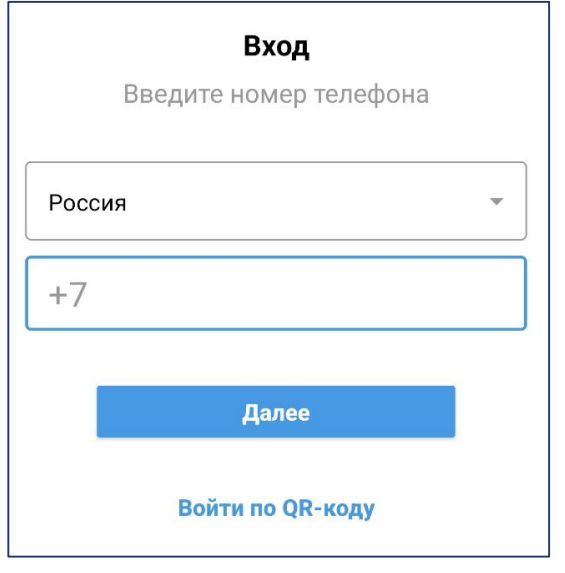

Введите номер телефона

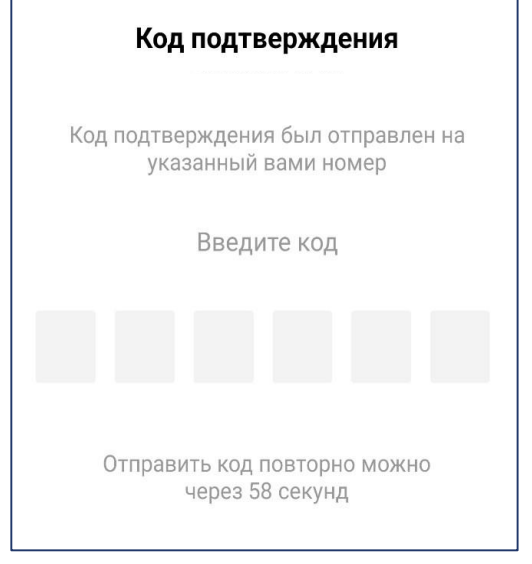

Введите код из СМС

#### **ШАГ 2.** Введите свою корпоративную почту и нажмите «Далее».

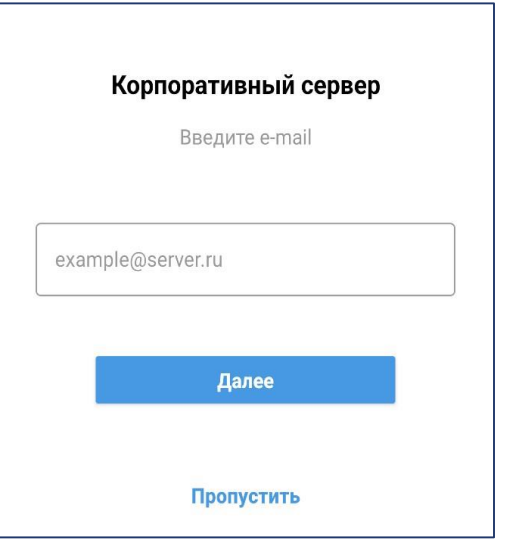

нажмите «Далее».

**ШАГ 3.** Введите учетные данные DeloTech. Если вы **не из DeloTech** выберите ваш Субхолдинг из списка ниже. Если не нашли свой Субхолдинг пролистайте экран вниз.

#### **Формат ввода учетных данных:**

**Логин:** ваш корпоративный **E-mail** (в формате [mail@domain.ru\)](mailto:mail@domain.ru)

**Пароль:** Пароль вашей **корпоративной (доменной)** учетной записи

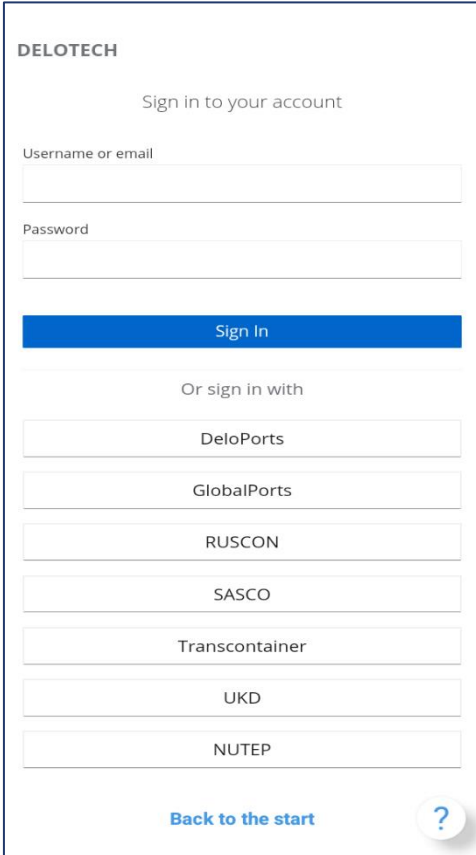

Введите свои учетные данные и нажмите «Войти».

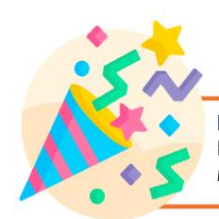

Поздравляем! Вы зарегистрировались в мессенджере Delo Space!

### **Возникли сложности?**

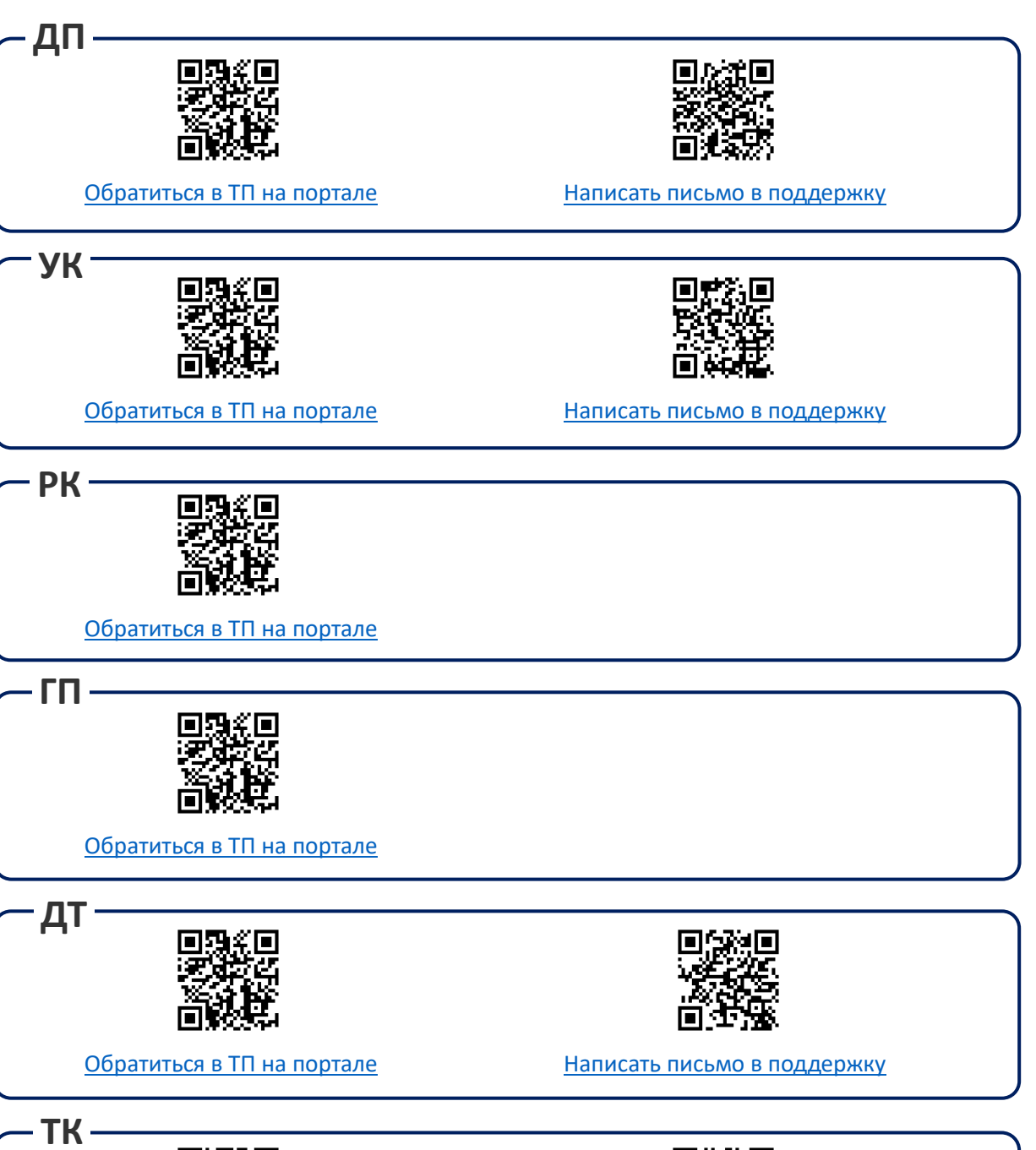

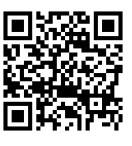

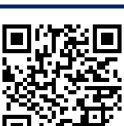

[Обратиться в ТП на портале](http://sd.trcont.ru/sd/operator/) [Написать письмо в поддержку](mailto:servicedesk@trcont.ru)

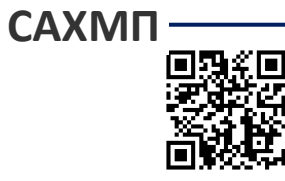

[Обратиться в ТП на портале](https://do.globalports.com/SD_Prod/ru/) [Написать письмо в поддержку](mailto:1c_support@delotech.ru)